## **Selecting a Color Range Assignment**

## Assignment Description:

Use & become familiar with selecting certain colors in a picture.

## Directions:

- Click to open the "12\_Color\_Range\_Assignment.jpg" file from the website.
  - o After it opens, right-click the photo & select "Save picture as..."
  - o Save this file into your "Visual Communications" folder.
- Open this file in Photoshop.
- Double-click the "Background" layer & click "OK". (This changes it to a normal layer).
- Using the Color Range, select ALL of the blue sky.
  Inverse selection so that the sunflowers are selected.
- Once the correct areas are selected, **add a Layer Mask** by simply pressing the following button (at the bottom of the layer's pallet).

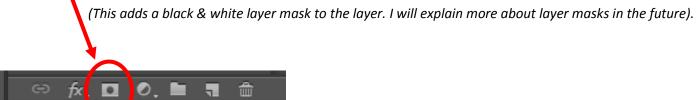

## Save your assignment:

- Format: TIFF
- H:/Drive → Visual Communications → Assignments/Projects →
- Save it as: 12 Color Range Assignment Arlene P

(\*\*obviously change the "Arlene P" to YOUR first name & last letter\*\*)